## **Opposing Viewpoints**

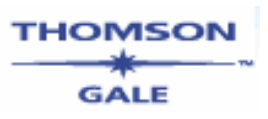

**Opposing Viewpoints Resource Center** draws on the acclaimed social issues series published by Greenhaven press, as well as core reference content from other Gale and Macmillan Reference USA sources to provide a complete one stop source for information on social issues. Access viewpoint articles, topic overviews, statistics, primary documents, links to websites, and full-text magazine and newspaper articles.

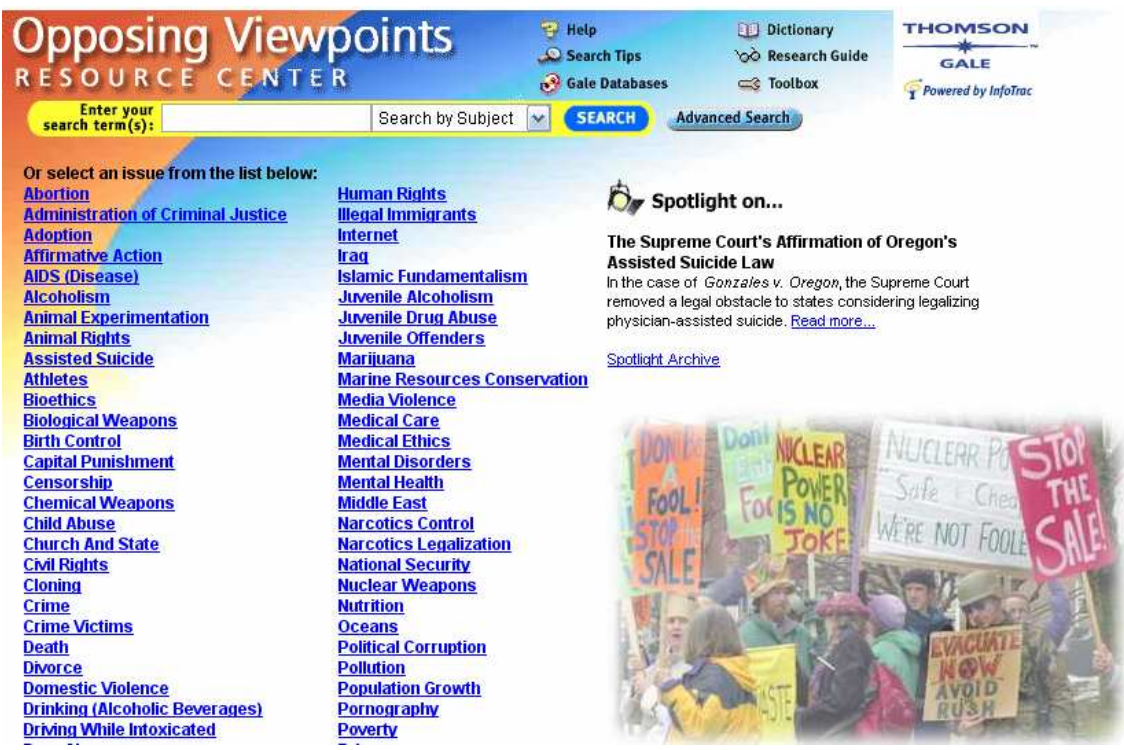

There are several ways to search Opposing Viewpoints. You may search for articles using the search box at the top of the screen or click the  $\alpha$  button to limit or expand your search. You may also browse through the issue list. Each item on the issue list is a hyperlink that will lead you to a list of articles.

The basic search function will allow you to:

- Search by Subject (default option)
- Search by Keyword
- Search by Full-text

Enter a term in the search box, select subject, keyword or full text then click search. If you have chosen the subject or keyword search, a list of subject terms most closely matching your criteria will appear on the left side of the screen and a list of documents that meet your search criteria

will be on the right side of the screen. Related Searches lists all the subject headings containing your search term. Subject Guide results will be in hierarchical order: you will see headings and underneath these headings "See". If you click on "See" you will retrieve "Broader Terms," "Related Terms," "Narrower Terms," and/or "See Also" under which there will be more general and more specific, terms. To select a Subject Guide entry, click on its hyperlinked term.

The search results page:

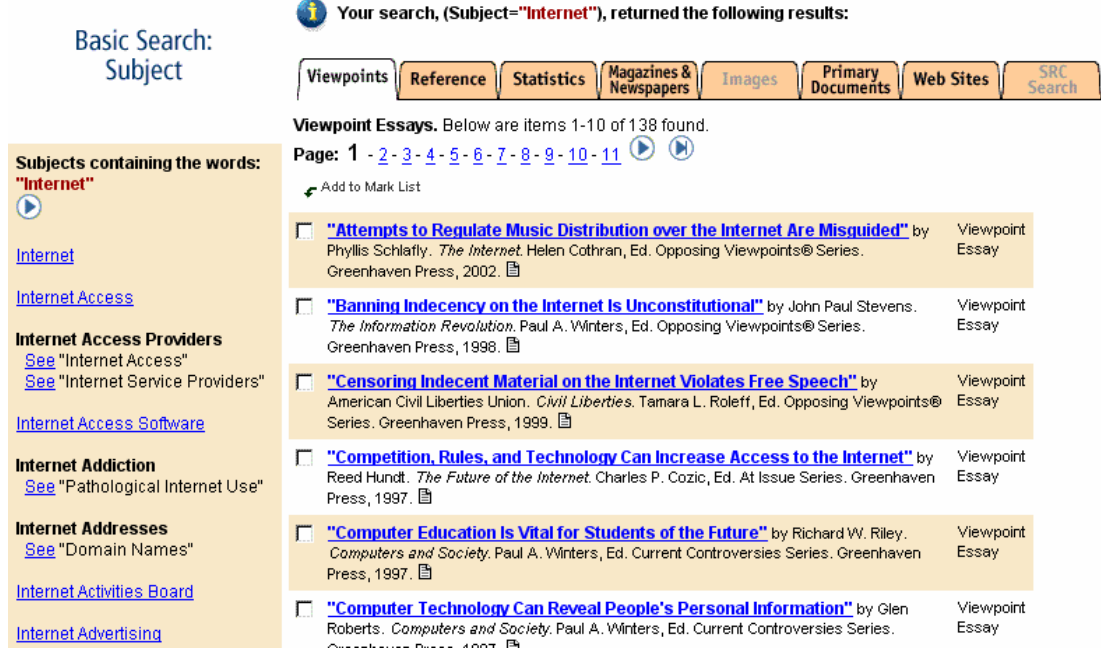

The tabs at the top of the screen will allow you to view the various types of results. Clicking the "reference" tab will give you a list of reference documents, clicking the "Statistics" tab will lead you to articles including statistical analysis and so on.

Notice the InfoMark at the top of the page, this search can be retrieved later by noting the permanent link of the InfoMark.

If at any time you need help, refer to the "Help" button at the top of the screen. The "Search Tips" button will walk you through some basic and advanced searching techniques.

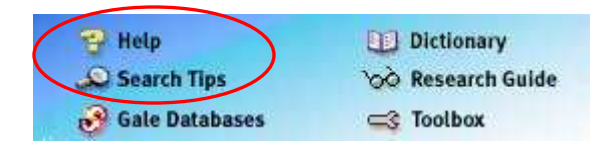